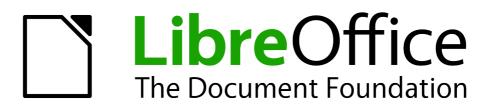

**Impress Guide** 

Chapter 7 Including Spreadsheets, Charts, and Other Objects

# Copyright

This document is Copyright © 2005–2012 by its contributors as listed below. You may distribute it and/or modify it under the terms of either the GNU General Public License (http://www.gnu.org/licenses/gpl.html), version 3 or later, or the Creative Commons Attribution License (http://creativecommons.org/licenses/by/3.0/), version 3.0 or later.

All trademarks within this guide belong to their legitimate owners.

## Contributors

Michele Zarri T. Elliot Turner Jean Hollis Weber Peter Schofield

### Feedback

Please direct any comments or suggestions about this document to: documentation@global.libreoffice.org

### **Acknowledgments**

This chapter is based on Chapter 7 of the *OpenOffice.org 3.3 Impress Guide*. The contributors to that chapter are:

Peter Hillier-Brook Claire Wood Hazel Russman Michele Zarri Jean Hollis Weber

### Publication date and software version

Published 27 May 2012. Based on LibreOffice 3.4.

# Note for Mac users

Some keystrokes and menu items are different on a Mac from those used in Windows and Linux. The table below gives some common substitutions for the instructions in this chapter. For a more detailed list, see the application Help.

| Windows or Linux               | Mac equivalent            | Effect                                 |
|--------------------------------|---------------------------|----------------------------------------|
| Tools > Options menu selection | LibreOffice > Preferences | Access setup options                   |
| Right-click                    | Control+click             | Opens a context menu                   |
| Ctrl (Control)                 | Ж (Command)               | Used with other keys                   |
| F5                             | Shift+器+F5                | Opens the Navigator                    |
| F11                            | <b>∺</b> + <i>T</i>       | Opens the Styles and Formatting window |

# Contents

| Copyright2                                                                                                    |
|----------------------------------------------------------------------------------------------------|
| Note for Mac users2                                                                                                    |
| OLE objects                                                                                                    |
| Inserting a new OLE object4                                                                                                    |
| Inserting a OLE object from a file4                                                                                              |
| Editing an OLE object5                                                                                                    |
| Spreadsheets5                                                                                                    |
| Editing a spreadsheet6                                                                                                    |
| Resizing and moving a spreadsheet6                                                                                               |
| Navigating the spreadsheet.       7         How a spreadsheet is organized.       7         Moving the cursor to a cell.       7 |
| Entering data7                                                                                                    |
| Formatting spreadsheet cells                                                                                                    |
| Charts9                                                                                                    |
| Selecting a chart type                                                                                                    |
| Entering chart data                                                                                                    |
| Opening a chart data window                                                                                                    |
| Adding or removing elements from a chart 13                                                                                      |
| Formatting a chart                                                                                                    |
| Changing chart area background 16                                                                                                |
| Changing chart wall background                                                                                                   |
| Movies and sound17                                                                                                    |
| Formulas                                                                                                    |
| Drawings, text files, HTML files and other objects19                                                                             |

# **OLE objects**

Object Linking and Embedding (OLE) is a software technology that allows embedding and linking of the following types of files or documents into an Impress presentation. The major benefit of using OLE objects is that it provides a quick and easy method of editing the object using tools from the software used to create the object.

- LibreOffice spreadsheets
- LibreOffice harts
- LibreOffice drawings
- LibreOffice formula
- LibreOffice text

These file types can all be created using the various modules included in LibreOffice software.

Two types of OLE objects can be created: new and from a file.

### Inserting a new OLE object

When you insert a new OLE object into your presentation, it is only available in your presentation and can only be edited using Impress.

To add a new OLE object into your presentation:

- 1) Go to the slide where you want to insert the OLE object.
- 2) Select Insert > Object > OLE Object from the menu bar.
- 3) On the Insert OLE Object dialog box (Figure 1), select Create new.

| ×                                                                                                   | Insert OLE Object          |            |
|----------------------------------------------------------------------------------------------------|----------------------------|------------|
| Create new                                                                                          | ○ Create from <u>f</u> ile | <u>O</u> K |
| Object type                                                                                         |                            | Cancel     |
| LibreOffice 3.5 Spreads                                                                             | heet                       |            |
| LibreOffice 3.5 Chart<br>LibreOffice 3.5 Drawing<br>LibreOffice 3.5 Formula<br>LibreOffice 3.5 Text |                            | Help       |

Figure 1: Inserting a new OLE object

- 4) Select the type of OLE object you want to create and then click OK.
- 5) A new OLE object is inserted in the center of the slide in edit mode. The toolbars displayed in Impress will change providing the necessary tools for you to create the new OLE object.

| Note | For computers operating Microsoft Windows there is an additional option of <b>Further objects</b> . Clicking on this option opens an <b>Insert Object</b> dialog allowing you to create an OLE object using other software that is compatible with OLE. This option is available for new OLE objects and OLE objects from a file. |
|------|----------------------------------------------------------------------------------------------------|
|------|----------------------------------------------------------------------------------------------------|

### Inserting a OLE object from a file

When you insert an existing file into your slide as an OLE object, by default any subsequent changes that are made to the original file do not affect the copy of the file inserted into your presentation. Similarly, changes to the file copy in your presentation do not change the original file. If you want any changes made to the file, either in the original or your presentation, to appear in both versions you have to link the original file with your presentation when it is inserted.

| ×                    | Insert OLE Object       |           |
|----------------------|-------------------------|-----------|
| ○ <u>C</u> reate new | Oreate from <u>file</u> | <u></u> K |
| File                 |                         | Cancel    |
| Link to file         | Search                  |           |

Figure 2: Inserting an OLE object from a file

To insert a file into your presentation as an OLE object:

- 1) Go to the slide where you want to insert the spreadsheet.
- 2) Choose Insert > Object > OLE Object from the menu bar.
- 3) On the Insert OLE Object dialog box, select **Create from file**. The dialog box changes to show a File text box (Figure 2).
- 4) Click **Search**.and the Open dialog box is displayed.
- 5) Locate the file you want to insert and click on **Open**.
- 6) Select the **Link to file** option if you wish to insert the file as a live link so that any changes made are synchronized in both the original file and your presentation.
- 7) Click on **OK** to insert the file as an OLE object.

### Editing an OLE object

To edit an OLE object after it has been created or inserted from a file, double click on the OLE object to open edit mode (Figure 3). The toolbars displayed in Impress will change providing the necessary tools for you to edit the OLE object.

|          | Α        | В               | С | D | ^)         |
|----------|----------|-----------------|---|---|------------|
| 1        |          |                 |   |   | ≡          |
| 4        |          |                 |   |   |            |
| S<br>Red | Sheet1 / | <del>\$</del> / |   |   | <b>~</b> ] |

Figure 3: OLE object in edit mode

# **Spreadsheets**

To include a spreadsheet in an Impress slide, you can either insert an existing spreadsheet file or insert a new spreadsheet as an OLE object. See *OLE objects* on page 4 for more information.

Embedding a spreadsheet into Impress includes most of the functionality of a Calc spreadsheet and is therefore capable of performing complex calculations and data analysis. However, if you plan to use complex data or formulas, it is better to perform complex operations in a separate Calc spreadsheet and use Impress only to display the embedded spreadsheet with the results.

You maybe tempted to use spreadsheets in Impress for creating complex tables or presenting data in a tabular format. However, the Table Design feature (described in *Chapter 3 Adding and Formatting Text*) is often more suitable and faster, depending on the complexity of your data.

The entire spreadsheet is inserted into your slide. If the spreadsheet contains more than one sheet and the one you want is not visible, double-click the spreadsheet and then select a different sheet from the row of sheet tabs at the bottom.

## **Editing a spreadsheet**

When a spreadsheet is inserted in slide, it is in edit mode ready for inserting or modifying data or modifying the format (Figure 3). Note the active cell and the small resizing handles on the border. See *Entering data* on page 7 and *Formatting spreadsheet cells* on page 8 for more information.

When editing a spreadsheet, some of the toolbars change so that you can easily edit the spreadsheet (Figure 4). One of the most important changes is the presence of the Formula toolbar, just below the Formatting toolbar. The Formula toolbar contains (from left to right):

- The active cell reference or the name of the selected range
- The Formula Wizard button
- The Sum and Function buttons *or* the Cancel and Accept buttons (depending on the contents of the cell)
- A long edit box to enter or review the contents of a cell

If you are familiar with Calc, you will immediately recognize the tools and the menu items as they are similar.

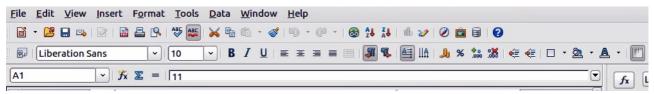

Figure 4: Toolbars for spreadsheet editing mode

# **Resizing and moving a spreadsheet**

When resizing or moving a spreadsheet, ignore the first row and the first column (easily recognizable because of their light background color) and the horizontal and vertical scroll bars. They are only used for editing purposes and will not be included in the visible area of the spreadsheet on the slide.

To resize the area occupied by the spreadsheet:

- 1) Double-click to enter edit mode, if it is not already active. Note the selection handles found in the border surrounding the spreadsheet (Figure 3).
- 2) Move the mouse over one of the handles. The cursor changes shape to give a visual representation of the effects applied to the area.
- 3) Click and hold the left mouse button and drag the handle. The corner handles move the two adjacent sides simultaneously, while the handles at the midpoint of the sides modify one dimension at a time.

You can move the spreadsheet (change its position within the slide) whether in edit mode or not. In both cases:

- 1) Move the mouse over the border until the cursor changes to a hand (actual cursor depends on your computer setup).
- 2) Click and hold the left mouse button and drag the spreadsheet to the desired position.
- 3) Release the mouse button.

When selected, the spreadsheet object is treated like any other object; therefore resizing it changes the scale rather than the spreadsheet area. This is not recommended, because it may distort the fonts and picture shapes.

## Navigating the spreadsheet

#### How a spreadsheet is organized

A spreadsheet consists of multiple tables called sheets, which in turn contain cells. However, in Impress only one of these sheets can be shown at any given time on a slide.

The default for a spreadsheet embedded in Impress is one single sheet called *Sheet 1*, unless the sheet has been renamed. The name of the sheet is shown at the bottom of the spreadsheet area (Figure 3).

If required, you can add other sheets by a right mouse click on the bottom area near the existing tab and selecting **Insert > Sheet** from the pop-up menu. Alternatively, click on the plus sign to the right of the tabs.

Just as in Calc, you can rename a sheet or move it to a different position using the same pop-up menu or the **Insert** menu on the main menu bar.

**Note** Even if you have many sheets in your embedded spreadsheet, only one sheet – the one which is active when leaving the spreadsheet edit mode – is shown on the slide.

Each sheet is organized into *cells*. Cells are the elementary units of the spreadsheet. They are identified by a row number (shown on the left hand side) and a column letter (shown in the top row). For example, the top left cell is identified as A1, while the third cell in the second row is C2. All data elements, whether text, numbers or formulas, are entered into a cell.

#### Moving the cursor to a cell

To move around the spreadsheet and select an active cell, you can:

- Use the arrow keys.
- Left-click with the mouse on the desired cell.
- Use the combinations Enter and Shift+Enter to move one cell down or one cell up respectively; Tab key and Shift+Tab key to move one cell to the right or to the left respectively.

Other keyboard shortcuts are available to move quickly to certain cells of the spreadsheet. Refer to *Chapter 5, Getting Started with Calc* in the *Getting Started* guide for further information.

### **Entering data**

Keyboard input into a cell can only be done when the cell is *active*. An active cell is identified by a thick border. The cell reference (or *coordinates*) is also shown on the left hand end of the formula toolbar.

To insert data, first select the cell to make it active, then start typing . Note that the input is also added to the main part of the formula toolbar where it may be easier to read.

Impress will try to automatically recognize the type of contents (text, number, date, time, and so on) entered into a cell and apply default formatting to it. Note how the formula toolbar icons change

according to the type of input, displaying Accept ( $\checkmark$ ) and Reject (>) icons whenever the input is not a formula. Use Accept to confirm an input made in a cell or simply select a different cell, or press the Enter key.

|                                                                                    |                              |                                                                                                    | Forma                                | t Cells                                            |              |                          |            |
|------------------------------------------------------------------------------------|------------------------------|----------------------------------------------------------------------------------------------------|--------------------------------------|----------------------------------------------------|--------------|--------------------------|------------|
|                                                                                    |                              |                                                                                                    | Cell Prote                           | ection                                             |              |                          |            |
| Numbers                                                                            | Font                         | Font Effects                                                                                                    | Alignment                            | Asian Typograp                                     | hy           | Borders                  | Background |
| <u>Category</u>                                                                    |                              | Forma                                                                                                    | at                                   | 1                                                  | <u>L</u> ang | uage                     |            |
| Number<br>Percent<br>Currency<br>Date<br>Time<br>Scientific<br>Fraction<br>Boolean |                              | <ul> <li>▲ Gene</li> <li>-1234</li> <li>-1234</li> <li>-1234</li> <li>-1,234</li> <li>-1,234</li> <li>(1,23)</li> <li>(1,23)</li> </ul> | 4<br>4<br>4.12<br>4.12<br>4.12<br>4) | [                                                  | Defa         | ault - Englis<br>1234.56 |            |
| Options –<br><u>D</u> ecima<br>Leading                                             | l places<br>) <u>z</u> eroes | 0                                                                                                    |                                      | □ <u>N</u> egative numl<br>□ <u>T</u> housands sep |              |                          |            |
| Format co                                                                          | de                           |                                                                                                    |                                      |                                                    |              |                          |            |
| General                                                                            |                              |                                                                                                    |                                      |                                                    |              |                          |            |
| General                                                                            |                              |                                                                                                    |                                      | οκ                                                 | Car          | ncel He                  |            |

Figure 5: Formatting cells in a spreadsheet

If Impress wrongly recognizes the type of input, select the cell then change format using **Format > Cells** in the main menu bar, or right-click on the cell and choose **Format Cells** from the pop-up menu to open the Format Cells dialog (Figure 5).

### Formatting spreadsheet cells

Often, for the purposes of a presentation, it may be necessary to increase the size of the font considerably or to match it to the style used in the presentation.

The easiest way to format the embedded spreadsheet is to make use of styles. When working on an embedded spreadsheet, you can access the cell styles created in Calc and use them. However, a better approach is to create specific cell styles for presentation spreadsheets, as the Calc cell styles are likely to be unsuitable when working within Impress.

To apply a style to a cell or group of cells simultaneously (or manually format their cell attributes), first select a cell or a range of cells to which the changes will apply. A range of cells is indicated by a rectangular area with all its cells shaded. To select a multiple-cell range:

- 1) Click on the first cell belonging to the range (either the left top cell or the right bottom cell of the rectangular area).
- 2) Keep the left mouse button pressed and move the mouse to the opposite corner of the rectangular area which will form the selected range.
- 3) Release the mouse button.

To add further cells to the selection, hold down the *Control* key and repeat the steps 1 to 3 above.

| Тір | You can also click on the first cell in the range, hold down the <i>Shift</i> key, and click in the cell in the opposite corner. Refer to Chapter 5, Getting Started with Calc, in the |
|-----|----------------------------------------------------------------------------------------------------|
|     | Getting Started book for further information on selecting ranges of cells.                                                                                                    |

Some shortcuts are very useful to speed up selection and are listed below:

- To select the whole visible sheet, click on the blank cell between the row and column indexes, or press *Control+A*.
- To select a column, click on the column index at the top of the spreadsheet.
- To select a row, click on the row index on the left hand side of the spreadsheet.

Once a range is selected, you can modify the formatting, such as font size, alignment (including vertical alignment), font color, number formats, borders, background and so on. To access these settings, choose **Format > Cells** from the main menu bar or right-click and choose **Format Cells** from the pop-up menu to open the Format Cells dialog (Figure 5).

If the text does not fit the width of the cell, you can increase the width by hovering the mouse over the line separating two columns in the header row until the mouse cursor changes to a doubleheaded arrow; then click the left button and drag the separating line to the new position. A similar procedure can be used to modify the height of a cell (or group of cells).

To insert rows and columns in a spreadsheet, use the **Insert** menu or right-click on the row and column headers and select the appropriate option from the pop-up menu. To merge multiple cells, select the cells to be merged and select **Format > Merge cells** from the main menu bar. To split a group of cells, select the group and deselect **Format > Merge Cells** (which will now have a checkmark next to it).

When you are satisfied with the formatting and the appearance of the table, exit edit mode by clicking outside the spreadsheet area. Note that Impress will display exactly the section of the spreadsheet that was on the screen before leaving edit mode. This allows you to hide additional data from view, but it may cause the apparent loss of rows and columns. Therefore, take care that the desired part of the spreadsheet is showing on the screen before leaving edit mode.

| Tip | To get back into edit mode, right click and select <b>Edit</b> . |  |
|-----|------------------------------------------------------------------|--|
|-----|------------------------------------------------------------------|--|

# Charts

The use of charts is described in detail in *Chapter 3, Creating Charts and Graphs* of the *Calc Guide*.

You can insert a chart to your presentation using the tools within Impress or as an OLE object. See *OLE objects* on page 4 for more information on inserting a chart as an OLE object.

To insert a chart using Impress tools, select the Insert Chart icon on the slide layout (Figure 6), or

use **Insert > Chart**, or click the **Insert Chart** icon in on the Standard toolbar. A chart appears containing sample data (Figure 7). To enter your own data into the chart, see *Entering chart data* on page 12.

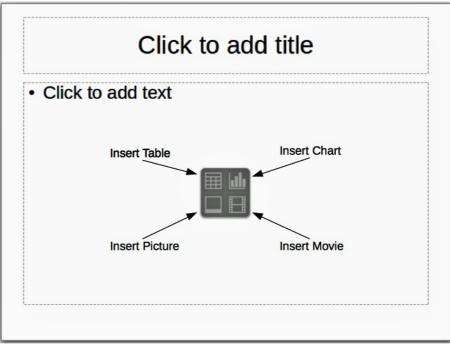

Figure 6: Inserting objects into a slide

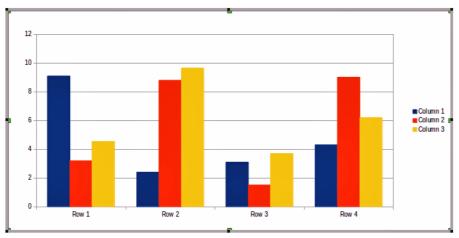

Figure 7: Chart with sample data

# Selecting a chart type

Your data can be presented using a variety of different charts; choose a chart type that best suits the message you want to convey to your audience (see *Chart types* on page 11).

To choose a chart type:

- 1) Make sure that your chart is selected.
- 2) Click the **Chart Type** icon **to** or select **Format** > **Chart Type**, or right-click on the chart and choose **Chart Type** to open Chart Type dialog (Figure 8).
- 3) As you change selections in the left-hand list, the chart examples on the right change. If you move the Chart Type dialog box to one side, you can see the effect in your chart.
- 4) As you change chart types, other selections become available on the right-hand side. For example, some chart types have both three-dimensional and two-dimensional variants; 3D charts have further selections of shape for the columns or bars.

| ×                                          | Chart Type                                                                                                    |
|--------------------------------------------|----------------------------------------------------------------------------------------------------|
| d Column<br>Bar<br>Ø Pie<br>Area<br>∴ Line |                                                                                                    |
| XY (Scatter)<br>Bubble<br>Net<br>Stock     | Normal          3D Look       Realistic         Shape         Box         Cylinder         Cone         Pyramid |
|                                            | OK <u>C</u> ancel <u>H</u> elp                                                                                  |

Figure 8: Chart Type dialog showing two-dimensional charts

5) Choose the chart characteristics you want, and then click **OK**. The Chart Type dialog closes and you return to the edit window.

Now you can continue to format the chart, add data to the chart, or click outside the chart to return to normal view.

#### **Chart types**

The following summary of the chart types available will help you choose a type suitable for your data. For more detail, see *Chapter 3, Creating Charts and Graphs* in the *Calc Guide*. Column, bar, pie and area charts are available in 2D and 3D types.

#### **Column charts**

*Column charts* displays data that shows trends over time. They are best for charts that have a relatively small number of data points (for large time series, a line chart would be better.) This is the default chart type.

#### **Bar charts**

*Bar charts* give an immediate visual impact for data comparison where time is not important, such as comparing the popularity of products in a marketplace.

#### **Pie charts**

*Pie charts* give a comparison of proportions, for example, comparisons of departmental spending: what the department spent on different items or what different departments spent. They work best with a small range of values, for example six or less; more than this and the visual impact begins to fade.

#### Area charts

*Area charts* are versions of line or column charts. They are useful where you wish to emphasize volume of change. Area charts have a greater visual impact than a line chart, but the data you use will make a difference. You may need to use transparency values in an area chart.

#### Line charts

*Line charts* are time series with a progression. Ideal for raw data and useful for charts with data showing trends or changes over time where you want to emphasize continuity. On line charts,

the x-axis is ideal for representing time series data. 3D lines confuse the viewer, so just using a thicker line often works better.

#### Scatter or XY charts

*Scatter charts* are great for visualizing data that you have not had time to analyze and may be best for data where you have a constant value for comparison: for example weather data, reactions under different acidity levels, conditions at altitude, or any data which matches two numeric series. The x-axis usually plots the independent variable or control parameter (often a time series).

#### **Bubble charts**

*Bubble charts* are used to represent three variables: two identify the position of the center of a bubble on a Cartesian graph, while the third variable indicates the radius of the bubble.

#### Net charts

*Net charts* are similar to polar or radar graphs and are useful for comparing data not in time series, but show different circumstances, such as variables in a scientific experiment. The poles of the net chart are the y-axes of other charts. Generally, between three and eight axes are best; any more and this type of chart becomes confusing.

#### **Stock charts**

*Stock charts* are specialized column graphs specifically for stocks and shares. You can choose traditional lines, candlestick, and two-column charts. The data required for these charts is specialized with series for opening price, closing price, and high and low prices. The x-axis represents a time series.

#### **Column and line charts**

*Column and line charts* are a combination of two other chart types. It is useful for combining two distinct, but related data series, for example sales over time (column) and the profit margin trends (line).

### **Entering chart data**

#### Opening a chart data window

- 1) Make sure that your chart is selected and you have selected your chart type.
- 2) Click on the **Chart Data** icon **H**, or select **View** > **Chart Data Table**, or right-click on the chart and choose **Chart Data Table** to open the Data Table dialog (Figure 9).

Тір

If you drag the Data Table dialog box so that your chart is visible, you can then immediately see the results of each change after clicking in a different cell.

| × + Data Table |   |            |          |            |            |
|----------------|---|------------|----------|------------|------------|
|                |   |            | Column 1 | 🚹 Column 2 | 🚹 Column 3 |
|                |   | Categories | Y-Values | Y-Values   | Y-Values   |
|                | 1 | Row 1      | 9.1      | 3.2        | 4.54       |
|                | 2 | Row 2      | 2.4      | 8.8        | 9.65       |
|                | 3 | Row 3      | 3.1      | 1.5        | 3.7        |
|                | 4 | Row 4      | 4.3      | 9.02       | 6.2        |
|                |   |            |          |            |            |

Figure 9: Chart Data Table dialog

### Entering data

Type or paste information into the cells within the desired rows and columns to enter data into the Data Table dialog.

You can use the icons in the top left corner for large-scale editing:

- The three *Insert* icons insert rows, column (series) and text columns.
- The two Delete icons remove a selected row or column (series) with its data.
- The two *Move* icons move the contents of the selected column to the right, or the contents of the selected row down.

### Adding or removing elements from a chart

The default chart includes only two elements: the chart wall and the legend (also known as the key). You can add other elements on your selected chart using the **Insert** menu (Figure 10). Each selection of a menu item opens a dialog where you can specify your requirements.

| Insert                     | F <u>o</u> rmat          | Tools |  |  |
|----------------------------|--------------------------|-------|--|--|
| <u>T</u> itl               | es                       |       |  |  |
| Leg                        | jend                     |       |  |  |
| <u>A</u> xe                | 2S                       |       |  |  |
| <u>G</u> rie               | ds                       |       |  |  |
| <u>D</u> at                | Data Labels              |       |  |  |
| Tre                        | Tre <u>n</u> d Lines     |       |  |  |
| Me                         | Mean <u>V</u> alue Lines |       |  |  |
| Y Error <u>B</u> ars       |                          |       |  |  |
| S <u>p</u> ecial Character |                          |       |  |  |

Figure 10: Chart insert menu

### **Formatting a chart**

The format of your selected chart can be changed by clicking on **Format** in the main menu bar (Figure 11) where you can select several options to change the format of your chart.

The formatting options available will depend on which part of your chart has been selected and are as follows:

- *Format Selection* opens a dialog where you can specify area fill, borders, transparency, characters, font effects, and position of the selected element of the chart.
- *Position and Size* opens the Position and Size dialog (see *Resizing and moving a chart* on page 15).
- *Arrangement* provides two choices: **Bring Forward** and **Send Backward**, only one may be active for specific items. Use these choices to arrange overlapping data series.
- *Title* formats the titles of the chart and its axes.
- Legend formats the location, borders, background, and type of the legend.
- *Axis* formats the lines that create the chart as well as the font of the text that appears on both the X and Y axes.
- *Grid* formats the lines that create a grid for the chart.

| F <u>o</u> rmat | Tools           | Window  |
|-----------------|-----------------|---------|
| Form            | at <u>S</u> ele | ction   |
| Posit           | ion and         | Size F4 |
| Агга            | nge <u>m</u> en | t >     |
| Title           |                 | >       |
| Lege            | nd              |         |
| A <u>x</u> is   |                 | >       |
| Grid            |                 | >       |
| Char            | t <u>W</u> all  |         |
| Char            | t <u>F</u> loor |         |
| Char            | t <u>A</u> rea  |         |
| Char            | t Type          |         |
| Data            | Ranges          |         |
| <u>3</u> D V    | iew             |         |

Figure 11: Chart format menu

- Chart Wall, Chart Floor, and Chart Area are described in the following sections.
- Chart Type changes what kind of chart is displayed and whether it is 2D or 3D.
- 3D View formats the various viewing angles of 3D chart.

Note

**Chart Floor** and **3D View** are available only for 3D charts. These options are unavailable (grayed out) if a 2D chart is selected.

A chart has two main areas: the chart wall and the chart area. These control different settings and attributes for the chart. Knowing the difference is helpful when formatting a chart.

- Chart wall contains the graphic of the chart displaying the data.
- *Chart area* is the area surrounding the chart graphic. The (optional) chart title and the legend (key) are in the chart area.

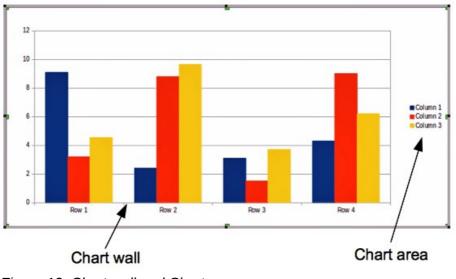

Figure 12: Chart wall and Chart area

| Nete | Format > Chart Floor is only available for 3D charts and has the same formatting |
|------|----------------------------------------------------------------------------------|
| Note | options as Chart Area and Chart Wall.                                            |

#### Resizing and moving a chart

You can resize or move all elements of a chart at the same time, interactively, or by using the Position and Size dialog. You may wish to use a combination of both methods.

To resize a chart interactively:

- 1) Click on the chart to select it and selection handles appear around the chart.
- 2) To increase or decrease the size of the chart, click and drag one of the corner handles. To maintain the correct aspect ratio, hold the *Shift* key down while you click and drag.

To move a chart interactively:

- 1) Click on the chart to select it and selection handles appear around the chart.
- 2) Hover the mouse pointer anywhere over the chart other than on a handle. When it changes shape, click and drag the chart to its new location.
- 3) Release the mouse button when the element is in the desired position.

To resize or move a chart using the Position and Size dialog box:

- 1) Double-click the chart so that it is in edit mode.
- Select Format > Position and Size from the menu bar, or right-click and select Position and Size from the pop-up menu, or press *F4* key to open the Position and Size dialog (Figure 13). For more about the use of this dialog, see *Chapter 6, Formatting Graphic Objects*.

| osition and Size     | Rotation | Slant & Corner Radius |                              |
|----------------------|----------|-----------------------|------------------------------|
| Position             |          |                       | <u>B</u> ase point           |
| Position <u>X</u>    | 1.38"    |                       |                              |
| Position <u>Y</u>    | 0.91"    |                       |                              |
| Size                 |          |                       | Base point                   |
| Wi <u>d</u> th       | 8.46"    |                       |                              |
| H <u>e</u> ight      | 4.79"    |                       | jj                           |
| 🗌 <u>K</u> eep ratio |          |                       |                              |
| Protect              |          |                       | Adapt                        |
| Position             |          |                       | <u>F</u> it width to text    |
| Size                 |          |                       | ☑ Fit <u>h</u> eight to text |
|                      |          |                       |                              |
|                      |          |                       |                              |

Figure 13: Position and Size dialog

#### Moving chart elements

You can move or resize individual elements of a chart independently of other chart elements. For example, moving the chart legend to a different position. Pie charts allow individual wedges of the pie to be moved as well as "exploding" the entire pie.

- 1) Double-click the chart so that it is in edit mode.
- 2) Click any of the elements title, legend, or chart graphic to select it and resizing handles appear.
- 3) Move the pointer over the selected element. When it changes shape, click and drag to move the element.
- 4) Release the mouse button when the element is in the desired position.

| Note | If your chart is 3D, round selection handles appear which control the three-<br>dimensional angle of the chart. You cannot resize or reposition the chart while the<br>round selection handles are showing. <i>Shift</i> + <i>Click</i> to get back to the square resizing<br>handles. You can now resize and reposition your 3D chart. |
|------|----------------------------------------------------------------------------------------------------|
|      |                                                                                                    |
| Тір  | You can resize the chart using its square resizing handles ( <i>Shift + Click</i> , then drag a corner handle to maintain proportions). However, you cannot resize the title or key.                                                                                                    |

#### Changing chart area background

The chart area is the area surrounding the chart graphic and includes the (optional) main title and key.

- 1) Double-click the chart so that it is in edit mode.
- Select Format > Format Selection and select the Area tab from the dialog that opens, or right click in the chart area and select Format Chart Area, or double click in the chart area to open the Chart Area dialog (Figure 14).
- 3) Select from the **Fill** drop down list the type of background fill you want to use.

|                          | Chart Area                                      |      |
|--------------------------|-------------------------------------------------|------|
| orders Area Transparency |                                                 |      |
| Fill                     | Size                                            |      |
| Bitmap                   | ♀ Qriginal Width                                | ~>   |
| Blank<br>Sky             | Re <u>l</u> ative H <u>e</u> ight               | < >  |
| Water                    | Position                                        |      |
| Coarse grained           |                                                 |      |
| Space<br>Metal           |                                                 |      |
| Controplets              |                                                 |      |
| Marble                   | X Offset 0%                                     | ÷    |
| Linen<br>Stone           | Y Offset 0%                                     | -    |
| Mercury                  | ☑ <u>T</u> ile                                  |      |
| Gravel                   | ✓ Offset                                        |      |
|                          | O Row                                           |      |
|                          | O Column 0%                                     | ÷    |
|                          |                                                 | ¥    |
|                          |                                                 |      |
|                          | <u>O</u> K <u>C</u> ancel <u>H</u> elp <u>F</u> | Rese |

Figure 14: Chart Area dialog

#### Changing chart wall background

The chart wall is the area that contains the chart graphic.

- 1) Double-click the chart so that it is in edit mode.
- Select Format > Format Selection and select the Area tab from the dialog that opens, or right click in the chart wall and select Format Wall, or double click in the chart wall to open the Chart Wall dialog. This dialog has the same formatting options as described in Changing chart area background on page 16.
- 3) Choose your settings and click **OK**.

#### **Changing chart elements**

When the chart is selected and is in edit mode, individual elements within the chart graphic can be changed and reformatted. Right click on a chart element to open the appropriate formatting dialog. For more information on changing and formatting a chart, see the *Calc Guide*.

# Movies and sound

To insert a movie clip or a sound file into your presentation:

- Click the Insert Movie icon on the slide layout (Figure 6) or select Insert > Movie and Sound from the menu bar to open the Insert Movie and Sound dialog (Figure 15).
- 2) Select the media file to insert and click **Open** to place the object on the slide.

| +                                        | Insert Movie and Sound   |               |               |             |
|------------------------------------------|--------------------------|---------------|---------------|-------------|
| /home/peewee                             | e/Dropbox/LibreOffice/Im | press Guide/C | Chapter 06    |             |
| Title 🛆                                  | Туре                     | Size          | Date modified |             |
|                                          |                          |               |               |             |
|                                          |                          |               |               |             |
|                                          |                          |               |               |             |
|                                          |                          |               |               |             |
|                                          |                          |               |               |             |
| File <u>n</u> ame:                       |                          |               | (~)           | Open        |
| File <u>n</u> ame:<br>File <u>t</u> ype: | All movie and sound      | d files       |               | <u>Open</u> |
|                                          | All movie and sound      | d files       |               |             |

Figure 15: Insert Movie and Sound dialog

**Tip** To see a list of audio and video file types supported by Impress, open the drop-down list of file types. This list defaults to *All movie and sound files*, enabling you to choose an unsupported type such as .MOV.

To insert media clips directly from the Gallery:

- 1) If the Gallery is not already open, choose **Tools > Gallery** from the menu bar.
- 2) Browse to a theme containing media files (for example Sounds).
- 3) Click on the movie or sound to be inserted and drag it into the slide area.

| Media Playback          |                     |                | $\bullet \times$ |
|-------------------------|---------------------|----------------|------------------|
| <u>**</u>   • • • • • • | 00:00:00 / 00:00:08 | <b>%</b> — III |                  |

Figure 16: Media playback toolbar

The Media Playback toolbar (Figure 16) is automatically opened when a media file is selected. The default position of the toolbar is at the bottom of the screen, just above the Drawing toolbar. However, this toolbar can be undocked from its fixed position and allowed to float on screen. If the toolbar does not open, select **View > Toolbars > Media Playback**.

The Media Playback toolbar contains the following tools from left to right:

- *Movie and Sound*: opens the **Insert Movie and Sound** dialog where you can select a media file to be inserted.
- *Play*, *Pause*, *Stop*: controls media playback.
- *Repeat*: if pressed, media will continuously repeat playing until this tool is de-selected.
- *Playback slider*: selects the position within the media file.
- *Timer*: displays current position of the media clip/length of media file.
- *Mute*: when selected, the sound will be suppressed.
- Volume slider: adjusts the volume of the media file.
- Scaling drop-down menu: (only available for movies) allows scaling of the movie clip.

The movie will start playing as soon as the slide is shown during the presentation.

Note that Impress will only link the media clip, not embed it. Therefore if the presentation is moved to a different computer, the link will be broken and the media clip will not play. To prevent this from happening:

- 1) Place the media file, which is to be included in the presentation, in the same folder where the presentation is stored.
- 2) Insert the media file in the presentation.
- 3) Send both the presentation and the media files to the computer, which is to be used for the presentation, and place both files in the same folder on that computer.

Impress has a media player to allow previewing of media files that are to be inserted into a presentation. To open it select **Tools > Media Player** and its toolbar is the same as that of the Media Playback toolbar (Figure 16).

# Formulas

Use **Insert > Object > Formula** to create a Math object in a slide. A formula can also be included into a presentation as an OLE object; see *OLE objects* on page 4 for more information.

When editing a formula, the Math menu becomes available to allow you to create or edit a formula..

Care should be taken about the font sizes used to make them compatible with the font size used in the presentation. To change the font attributes of the Math object, select **Format > Font Size** from the main menu bar. To change the font type, select **Format > Fonts** from the main menu bar.

For additional information on how to create formulas, refer to *Chapter 9, Getting Started with Math* in the *Getting Started* guide, or to the *Math Guide*.

| n object; therefore it<br>formula can be |
|------------------------------------------|
| foi                                      |

# Drawings, text files, HTML files and other objects

You can insert into an Impress presentation such as drawings, text files and HTML files. Select **Insert > File** from the main menu to open a file selection dialog. Only file types acceptable by Impress will be inserted into a presentation.

Drawings, text files, HTML files and other objects can also be included in a presentation as OLE objects; see *OLE objects* on page 4 for more information.

For computers operating Microsoft Windows there is an additional option of **Further objects**. Clicking on this option opens an **Insert Object** dialog allowing you to create an OLE object using other software that is compatible with OLE.